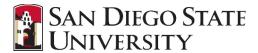

#### Introduction

Approvals in CHRS Recruiting occur for the Job Card also called the Requisition, which is completed to initiate a recruitment. Emailnotifications will be sent to approvers in sequence. After one person approves, the next will receive an emailand so forth.

#### **Step-by-Step Process**

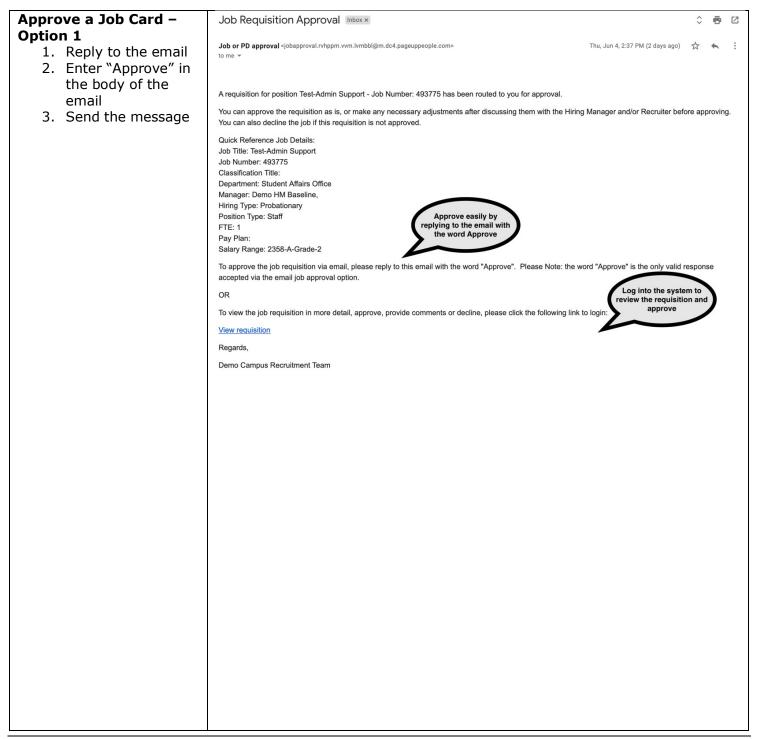

## APPROVE JOB CARD (REQUISITION)

### Approve a Job Card – Option 2

- From the email notification, Click View requisition
- 2. CHRS Recruiting uses your SDSUid credentials to login if you already logged in it will take you to directly to the Job Card
- 3. View the Job Card and scroll to the bottom of the page
- 4. Click Approve (A)

If applicable, you may decline the Job Card as well. This will notify the hiring manager and the person who created the Job Card.

Please note, you can see the full approval process, along with dates of approval. Depending on your access you may be able to edit the approval process. We recommend leaving as is. (B)

Approve a Job Card -

 Log into CHRS
Recruiting using
your SDSUid and

password.

Option 3

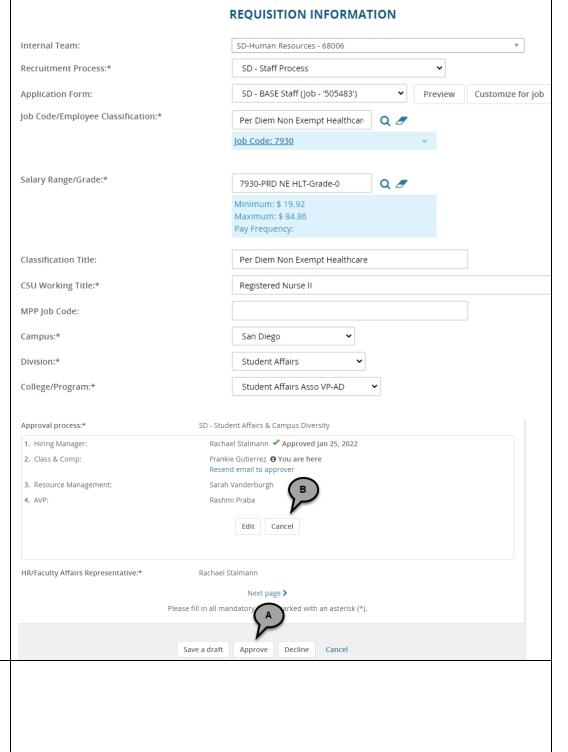

## APPROVE JOB CARD (REQUISITION)

# The Dashboard is displayed - Tile Dashboard

On the tiled dashboard, the Approvals tile will show the number of jobs awaiting your approval and the number you have already approved.

> Click the hyperlinked number to view the Job Card and approve

Please note, your role dictates which dashboard you will see. There are two types: List, Tiles.

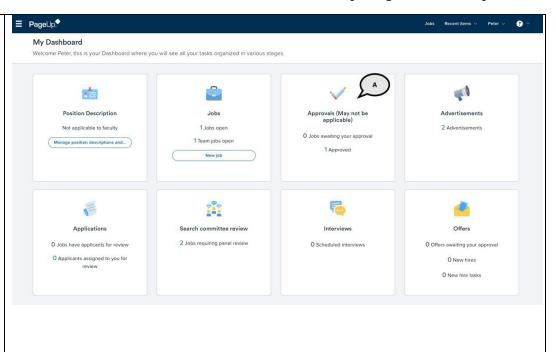

# The Dashboard is displayed – List Dashboard

On the list dashboard, approval information can be seen in three places:

A – The pink Pending Approvals circle will display when you have pending approvals; click the circle to see the list of jobs to approve then click View to view the Job Card; please note, this list will include jobs you need to approve now and other jobs for which you are in the approval chain (some you may have approved already, some may still be in process)

**B** – In the full list of jobs, those Pending Approval will be noted with a pink icon; click the icon to see the full list of jobs to

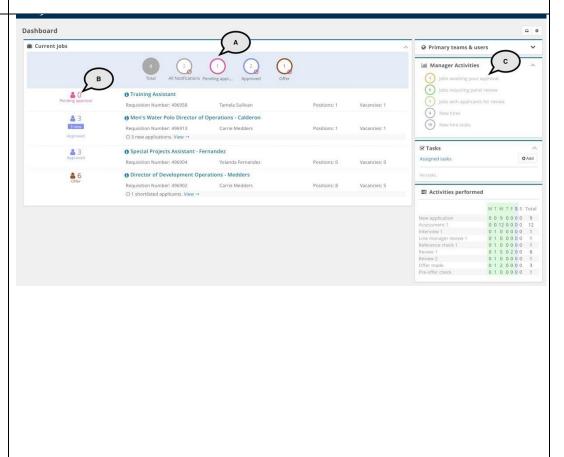

## APPROVE JOB CARD (REQUISITION)

approve or click the job title from the main list

**C** – In the Manager Activities section, the jobs awaiting your approval will be listed with a pink circle; click the hyperlink to see the full list of jobs to approve then click View on the Job you wish to approve

#### The Job Card displays

- Scroll to the bottom of the page
- 2. Click Approve (A)

If applicable, you may decline the Job Card as well. You will be prompted to select a reason for the denial and given a space to enter notes. This will notify the hiring manager and the person who created the Job Card.

Please note, you can see the full approval process, along with dates of approval. Depending on your access you may be able to edit the approval process. We recommend leaving as is. (B)

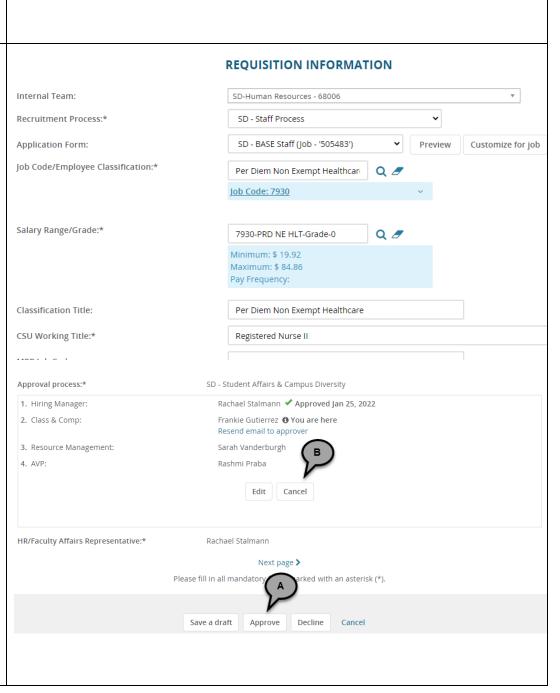